# **Mozilla Thunderbird – Manuelle Einrichtung eines neuen Postfaches**

In dieser Anleitung wird die Einrichtung eines IMAP- oder POP3-Postfaches mit dem Mail-Client Mozilla Thunderbird Version 45 beschrieben.

Bitte beachten Sie, dass in dieser Anleitung die manuelle Konfiguration Ihres Postfaches für eine individuelle Domain beschrieben wird. Falls Sie eine Kundendomain der KEVAG Telekom GmbH nutzen, empfehlen wir Ihnen die automatische Einrichtung (siehe Anleitung "Automatische Einrichtung eines neuen Postfaches") zu verwenden.

1. Falls Sie das Programm Mozilla Thunderbird das erste Mal starten erscheint der folgende Dialog. Wählen Sie bitte "Überspringen und meine existierende E-Mail-Adresse verwenden" aus. Fahren Sie mit Punkt 3 fort.

Falls der Begrüßungsdialog nicht erscheinen sollte, fahren Sie bitte mit Punkt 2 fort.

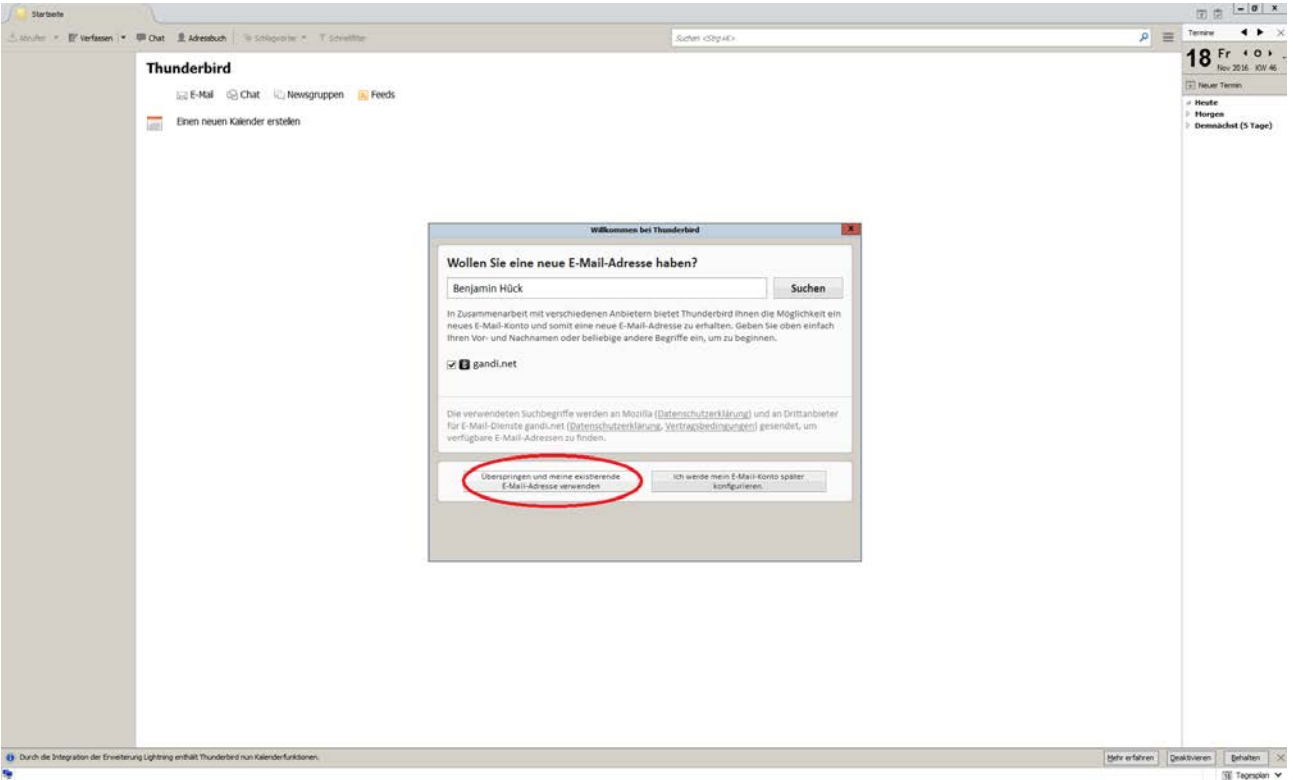

2. (Optional) Öffnen Sie das Anwendungsmenü im Startbildschirm von Mozilla Thunderbird und wählen Sie im Kontextmenü den Punkt "Neue Nachrichten" und "Existierendes E-Mail-Konto" aus.

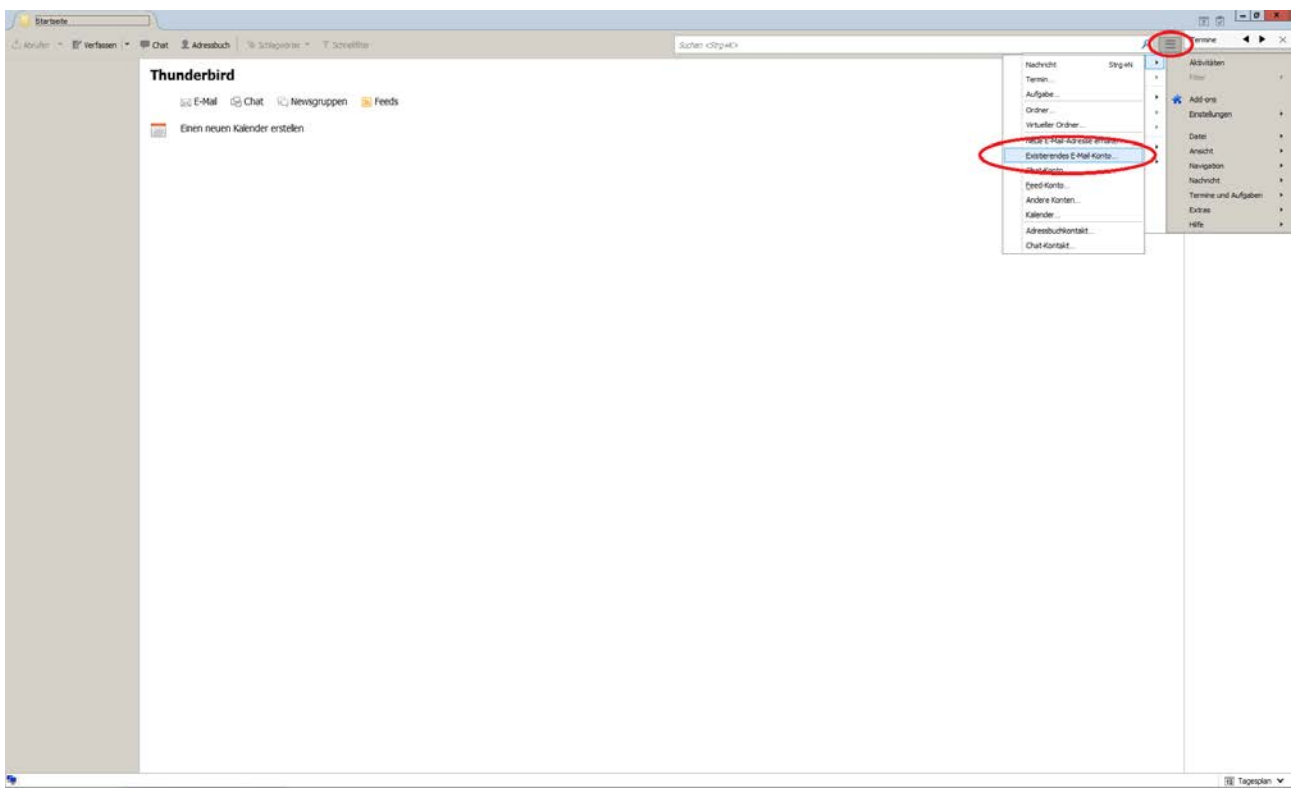

3. In dem folgenden Fenster geben Sie bitte Ihren Namen, Ihre E-Mail Adresse sowie das entsprechende Passwort ein. Bestätigen Sie Ihre Eingabe durch den Button "Weiter".

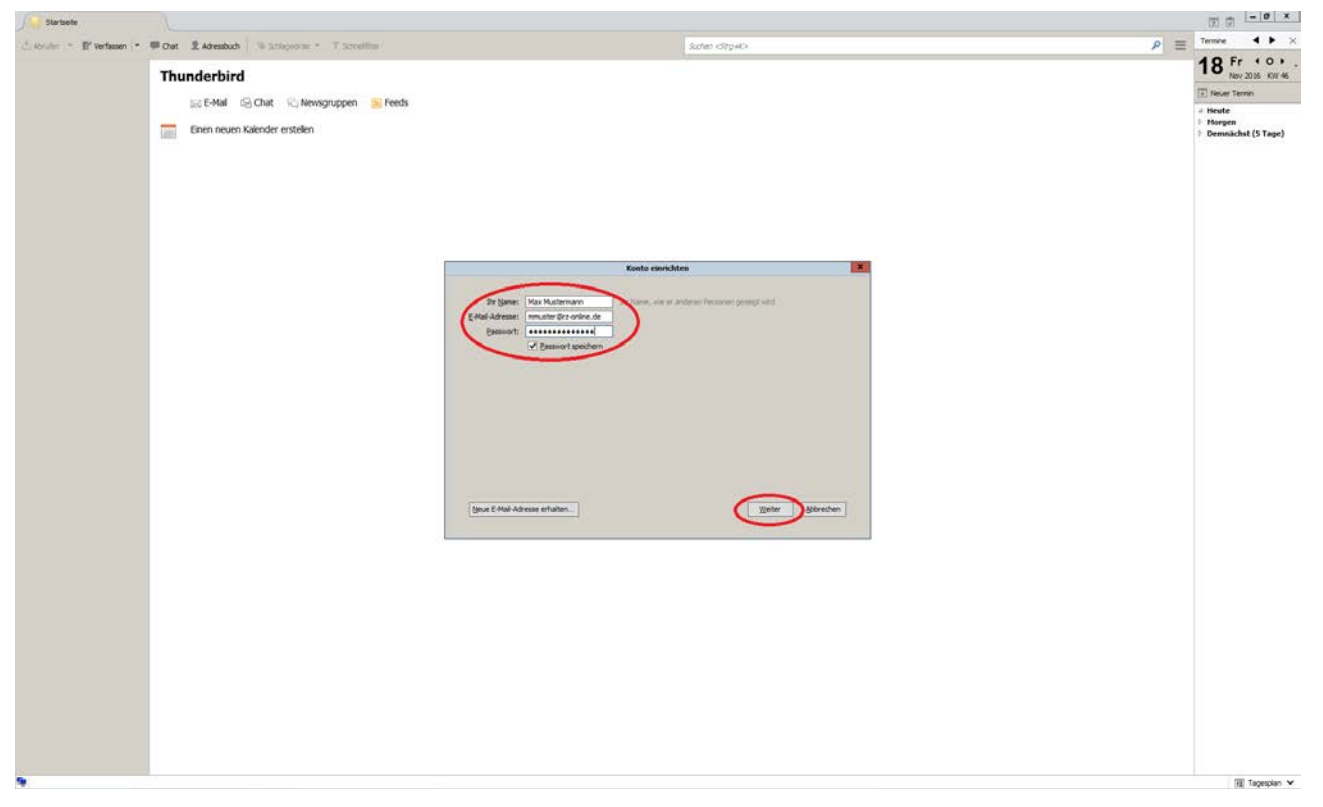

4. Mozilla Thunderbird wird Sie nach erfolgloser Suche einer automatischen Konfiguration zu einem Dialog zur manuellen Einstellung der Konfiguration weiterleiten.

Für einen Zugriff per IMAP-Protokoll setzen Sie bitte folgende Konfiguration:

# **a. Posteingangsserver**

#### i. IMAP

- ii. Server-Adresse: imap.ktk.de
- iii. Port: 993
- iv. SSL: SSL/TLS
- v. Authentifizierung: Passwort, normal
- vi. Benutzername: E-Mail Adresse

### **b. Postausgangsserver**

- i. SMTP
- ii. Server-Adresse: smtp.ktk.de
- iii. Port: 587
- iv. SSL: STARTTLS
- v. Authentifizierung: Passwort, normal
- vi. Benutzername: E-Mail Adresse

Bestätigen Sie die Einrichtung des IMAP-Postfaches durch den Button "Fertig". Dies führt nach einer erfolgreichen Überprüfung Ihrer E-Mail Adresse und dem entsprechenden Passwort zum Anlegen des Postfaches.

Falls Sie die Verwendung des POP3-Protokolls für den Zugriff auf Ihr Postfach bevorzugen, führen Sie bitte Schritt 5 aus.

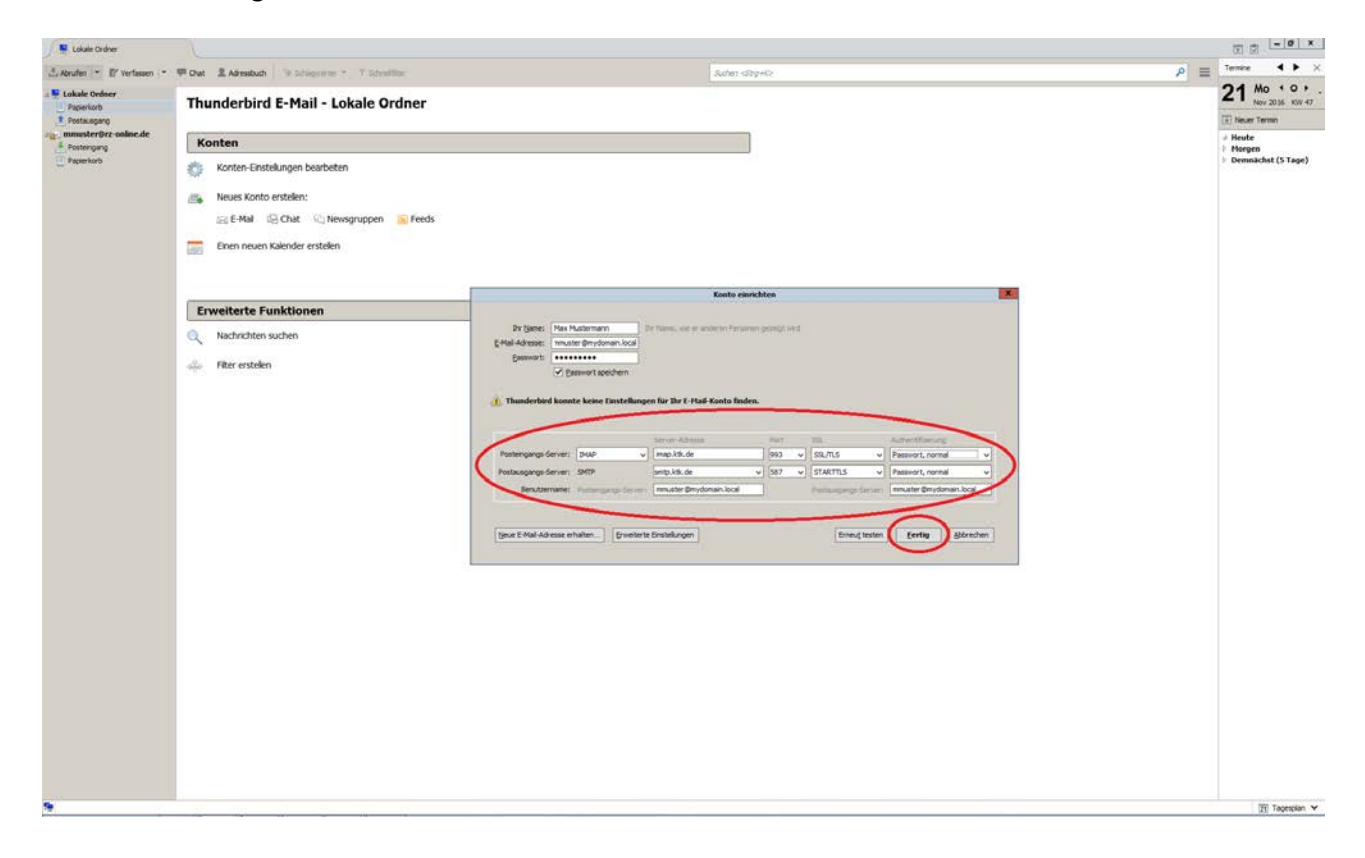

5. (Optional) Für die Verwendung des POP3-Protokolls tragen Sie bitte die folgenden Werte bei der manuellen Konfiguration ein:

### **a. Posteingangsserver**

- i. POP3
- ii. Server-Adresse: pop3.ktk.de
- iii. Port: 995
- iv. SSL: SSL/TLS
- v. Authentifizierung: Passwort, normal
- vi. Benutzername: E-Mail Adresse

# **b. Postausgangsserver**

- i. SMTP
- ii. Server-Adresse: smtp.ktk.de
- iii. Port: 587
- iv. SSL: STARTTLS
- v. Authentifizierung: Passwort, normal
- vi. Benutzername: E-Mail Adresse

Bestätigen Sie die Einrichtung des POP3-Postfaches durch den Button "Fertig". Dies führt nach einer erfolgreichen Überprüfung Ihrer E-Mail Adresse und dem entsprechenden Passwort zum Anlegen des Postfaches.

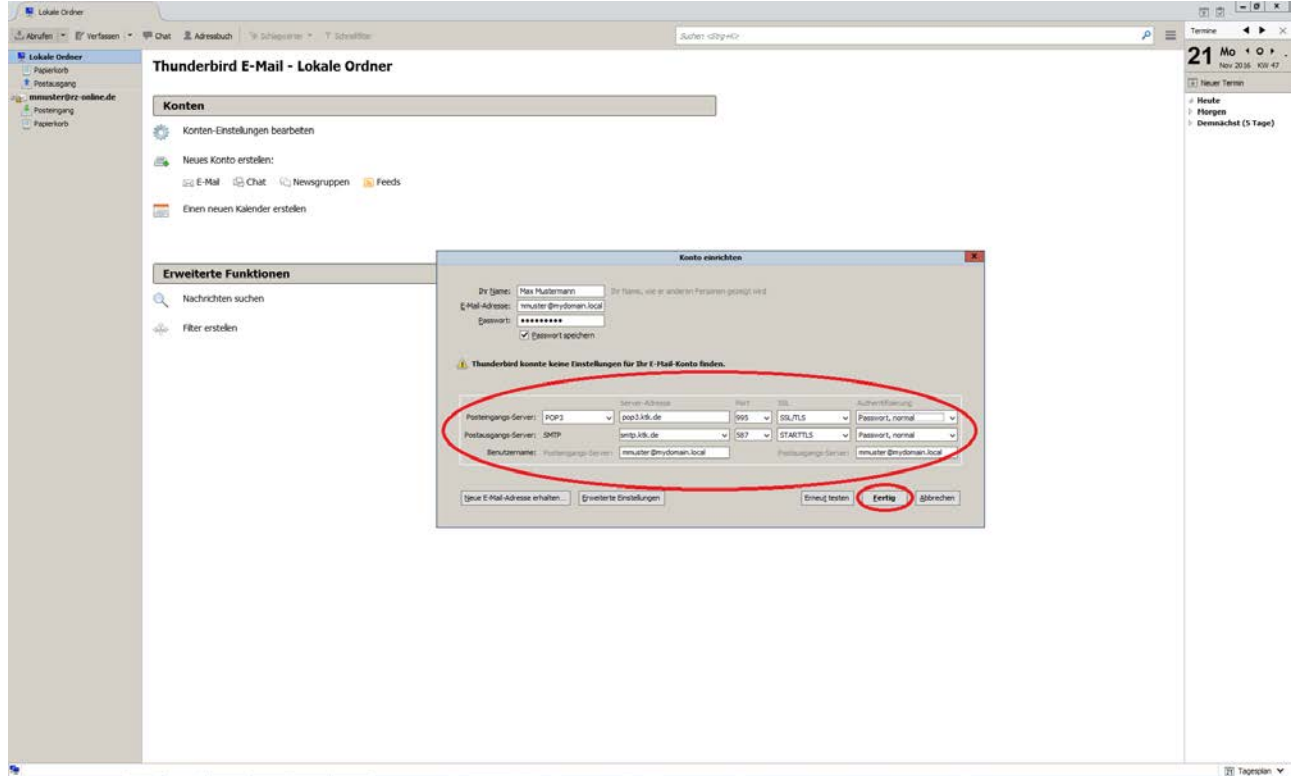